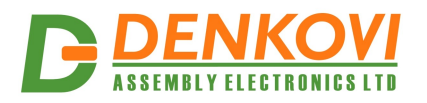

**USB to serial UART interface module** - User Manual 30 Nov 2013

# **USB to serial UART interface module**

# *(with FT232RL and selectable TTL level - 3.3V or 5V)*

*User Manual Date: 30 Nov 2013* 

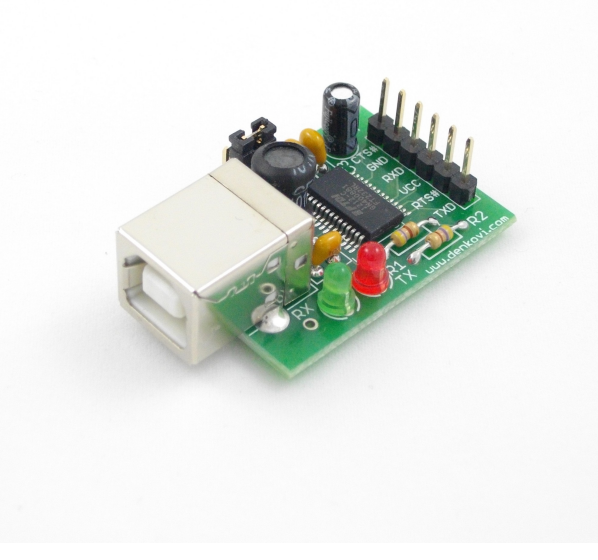

www.DENKOVI.com

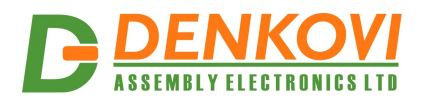

# **Content**

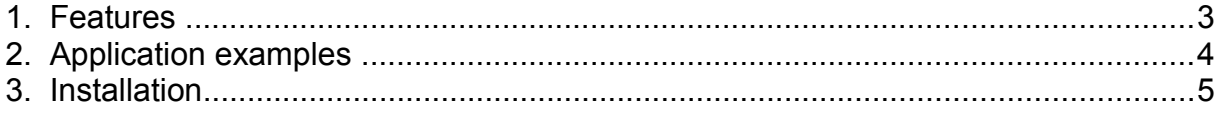

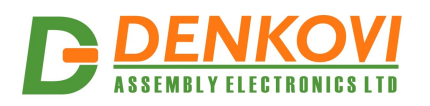

### **1. Features**

This FT232RL chipset based module makes interface conversion between computer **USB port** and serial UART **(TTL 3.3V or 5V)**. It is shown as Virtual Com Port (VCP) on your computer. Drivers are available for Windows, Linux, Mac. It can be used for development, serial communication with microcontrollers (for example PIC, Atmel/AVR, ARM), communication bridges and so on.

- USB port
- FT232RL chip
- Rx and Tx led
- Selectable TTL level with jumper 3.3 or 5 V
- Size:  $41$  mm x  $25$  mm x  $14$  mm
- They are mapped: CTS, GND, RXD, VCC, RTS, TXD lines

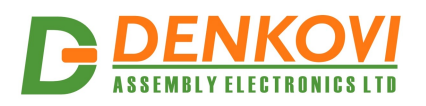

# **2. Application examples**

- Upgrading Legacy Peripherals to USB
- Cellular and Cordless Phone USB data transfer cables and interfaces
- Interfacing MCU / PLD / FPGA based designs to USB
- USB Audio and Low Bandwidth Video data transfer
- PDA to USB data transfer
- USB Smart Card Readers
- USB Instrumentation
- USB Industrial Control
- USB MP3 Player Interface
- USB FLASH Card Reader / Writers
- Set Top Box PC USB interface
- USB Digital Camera Interface
- USB Hardware Modems
- USB Wireless Modems
- USB Bar Code Readers
- USB Software / Hardware Encryption Dongles

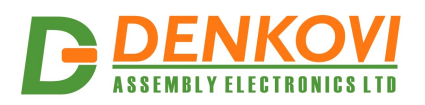

## **3. Installation**

#### **Step 1**

Be sure you have FTDI VCP drivers installed. In order to use the device, you have to install them first. If you don't have them installed, please go to FTDI official web page - <http://www.ftdichip.com/Drivers/VCP.htm> and download and install them.

Drivers are available for:

Windows 8 Windows 8 x64 Windows Server 2008 R2 Windows 7 Windows 7 x64 Windows Server 2008 Windows Server 2008 x64 Windows Vista Windows Vista x64 Windows Server 2003 Windows Server 2003 x64 Windows XP Windows XP x64 Windows ME Windows 98 Linux Mac OS X Mac OS 9 Mac OS 8 Windows CE.NET (Version 4.2 and greater) Android

#### **Step 2**

Connection with the target. The Rx and Tx lines of the both devices must be swapped as it is shown on the figure bellow.

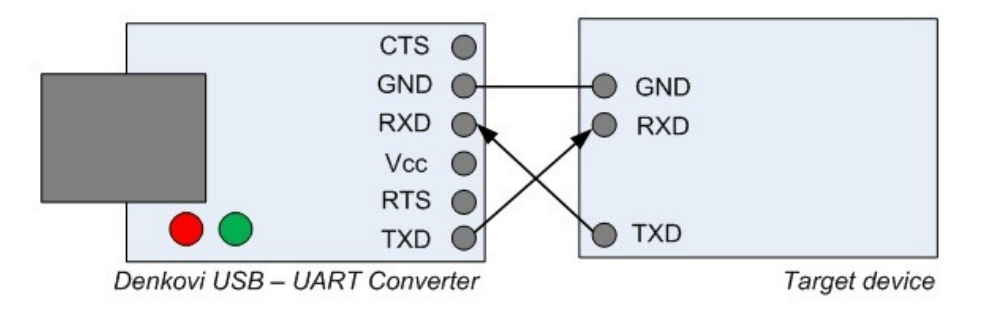

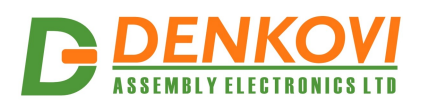

#### **Step 3**

Connect the USB-UART converter to your computer and see if it appears as virtual com port. If everything is ok with the drivers, you should see the some of the images bellow:

• Windows (picture is from 7 x64)

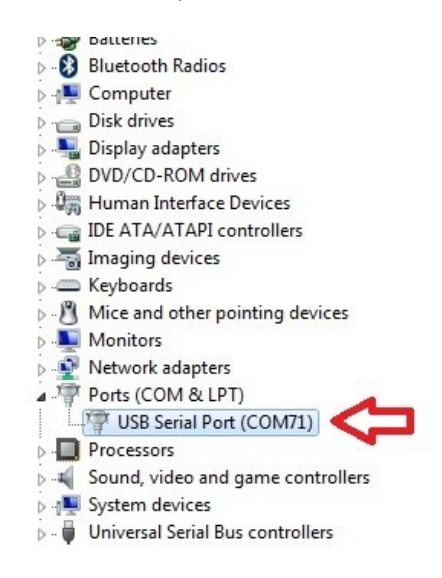

• Linux (picture is from Ubuntu x64).

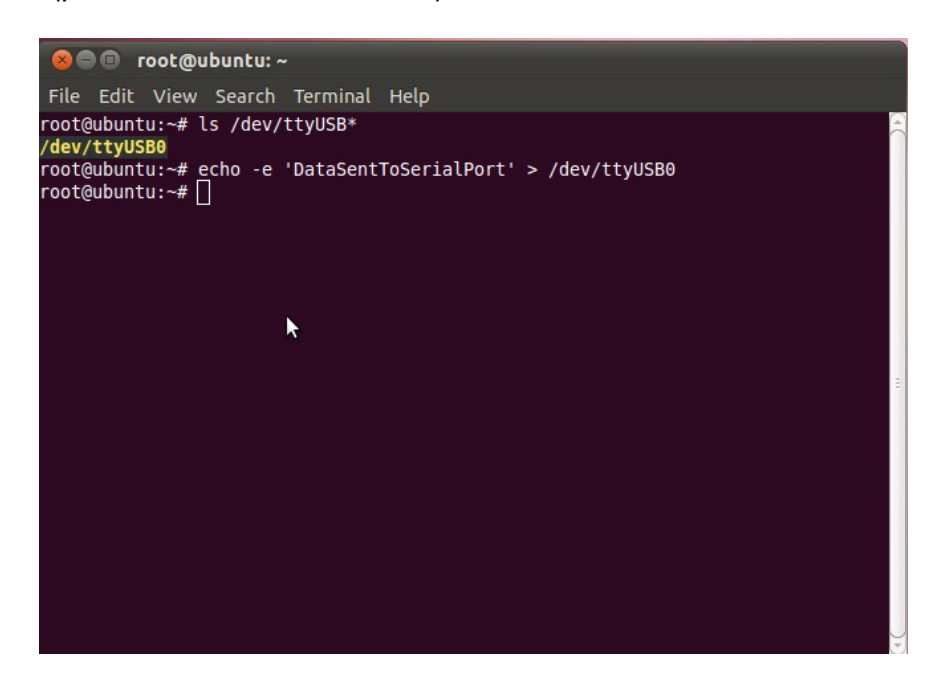

For installation guides: <http://www.ftdichip.com/Support/Documents/InstallGuides.htm>